# **Getting started with BatchReactor®**

### Use Case 3: Simulation of mass transfer resistance

Software & Services In Process Simulation

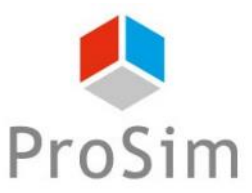

We guide you to efficiency

© 2021 ProSim S.A. All rights reserved.

# **Introduction**

When simulating a vapor-liquid reactor with BatchReactor®, the gas and the liquid phases are considered, by default, at the thermodynamic equilibrium. This assumption is correct as long as the mass transfer rate is fast enough. However, in some applications (heterogeneous reactions, bioreactors...), it is necessary to refine the model by taking into account the mass transfer resistance. It is then possible to analyse the influence of the equipment (mixing device, vessel geometry...) and the operating conditions (gas flowrate, rotation speed…) on the mass transfer kinetics.

This document describes the use of the mass transfer model in BatchReactor®.

Here are the steps to follow:

- Step 1: selection of the compounds
- Step 2: configuration of the reactor topology and the mass transfer model д
- Step 3: description of the operating mode A
- Step 4: simulation of multiple different configurations A

# **Description of the model**

This tutorial is based on an example of a reactor that is fed with pure oxygen which creates a dispersed gas phase inside the liquid phase. The goal is to use the mass transfer model in order to analyse the influence of mass transfer kinetic on the composition of each phases.

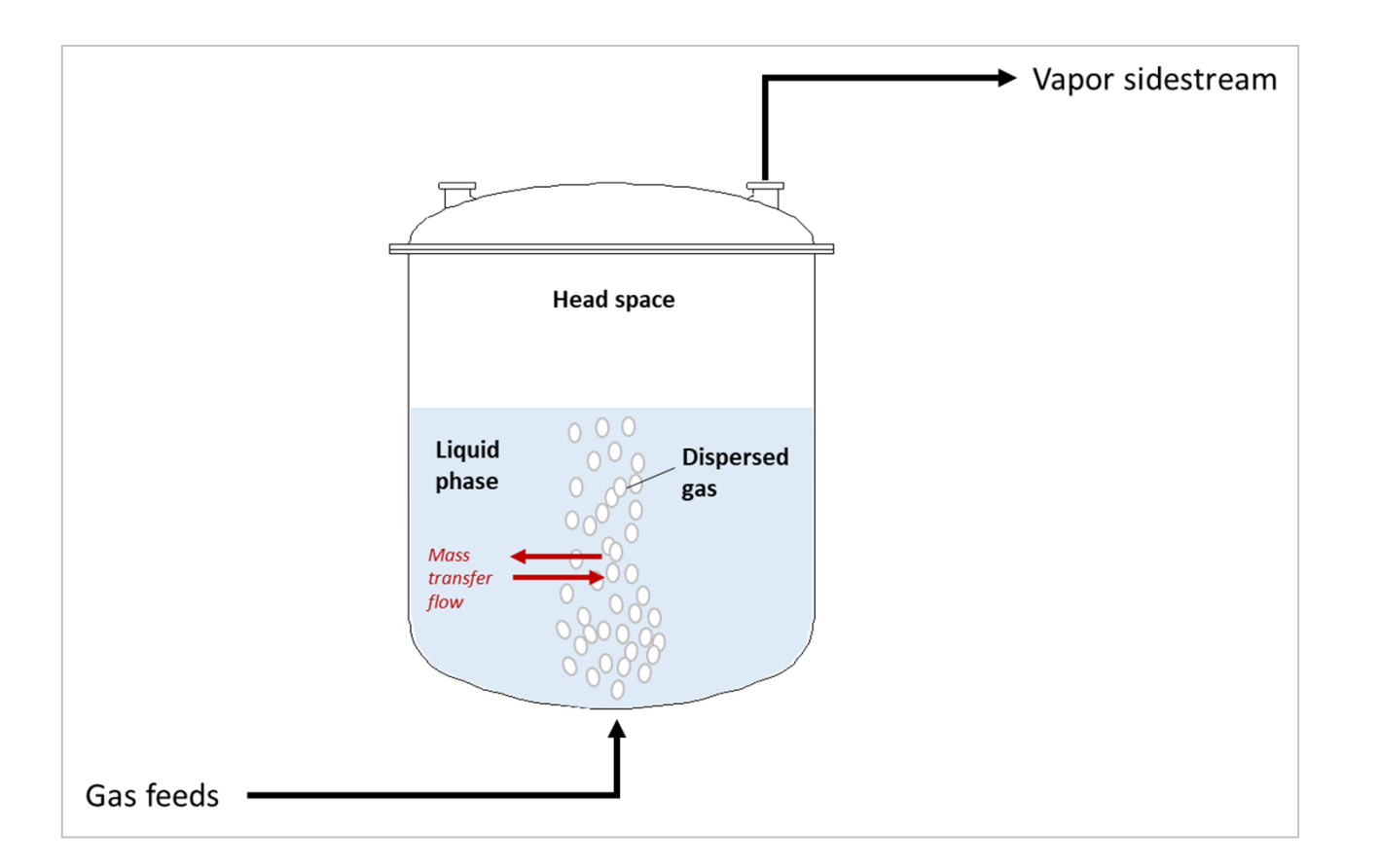

The oxygen mass transfer flow corresponds to the molar flowrate of oxygen that is absorbed (or stripped) in the liquid phase.

# **Description of the model**

The mass transfer model is based on the two-film theory. According to this theory, on either side of the gas-liquid interface, there is a film in which mass transfer is governed by diffusion. Assuming that the mass transfer resistance is mostly localized on the liquid side, the gas phase is considered at the thermodynamic equilibrium with the liquid film, and the mass transfer flow is calculated from the knowledge of mass transfer coefficients  $(k<sub>L</sub>a)$  in the liquid phase.

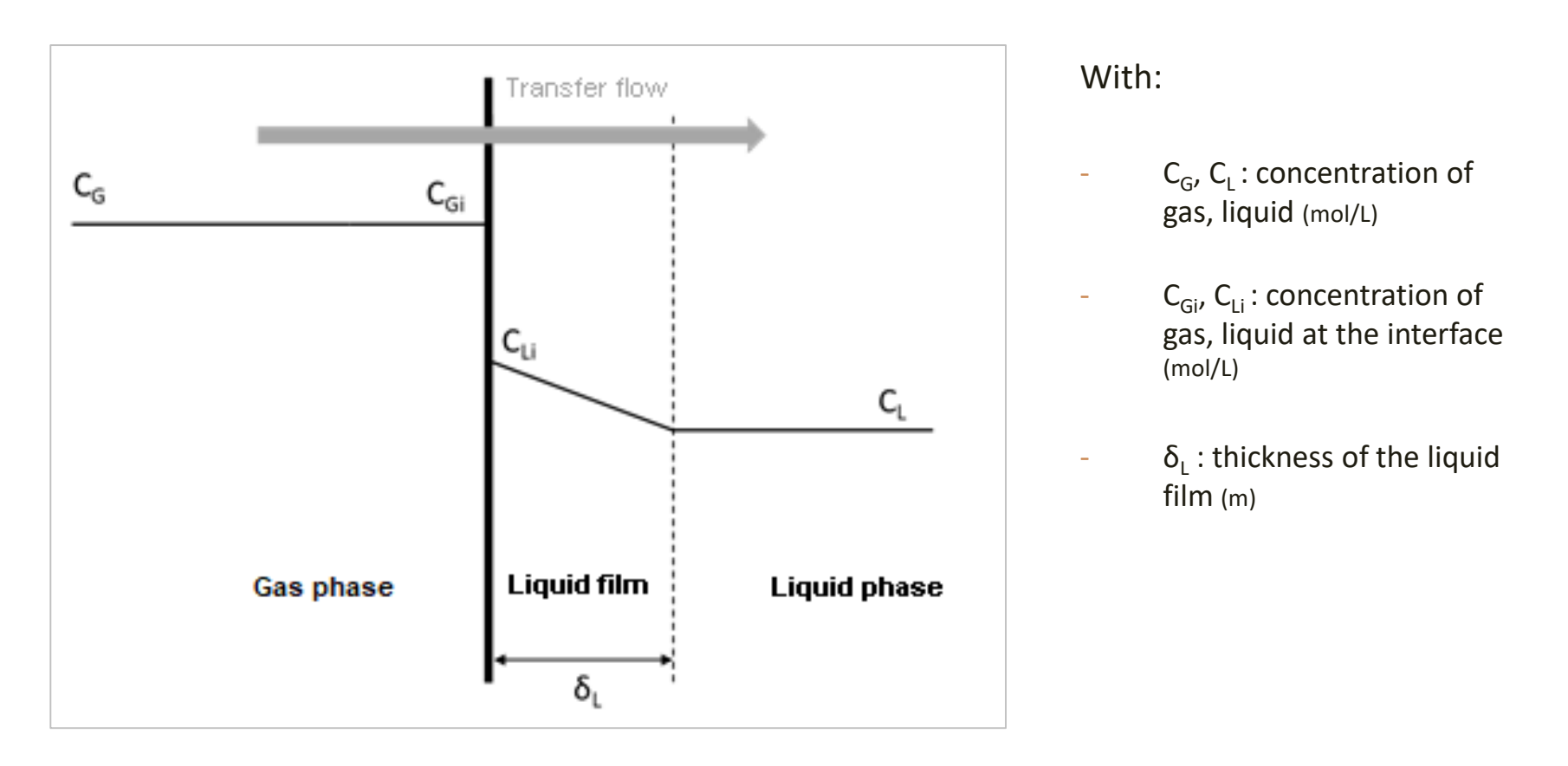

# **Description of the model**

The transfer flow for each compound is obtained from the following relation:

 $\Phi = k_I a (C_{Ii} - C_I)$ 

With:

 $\Phi$  Mass transfer flow (mol/(L.h))

 $k<sub>L</sub>a$  Volumetric mass transfer coefficient in the liquid phase  $(h<sup>-1</sup>)$ 

### **The following configurations will be simulated:**

- A Configuration 1: with no transfer resistance
- Configuration 2: with transfer resistance and  $k<sub>L</sub>a$  predicted by the software А
- Configuration 3: with transfer resistance and  $k<sub>L</sub>a$  regressed from experimental data A

1 - Click on the "*Edit the thermodynamics and compounds*" icon to access the "*Calculators editor*" window

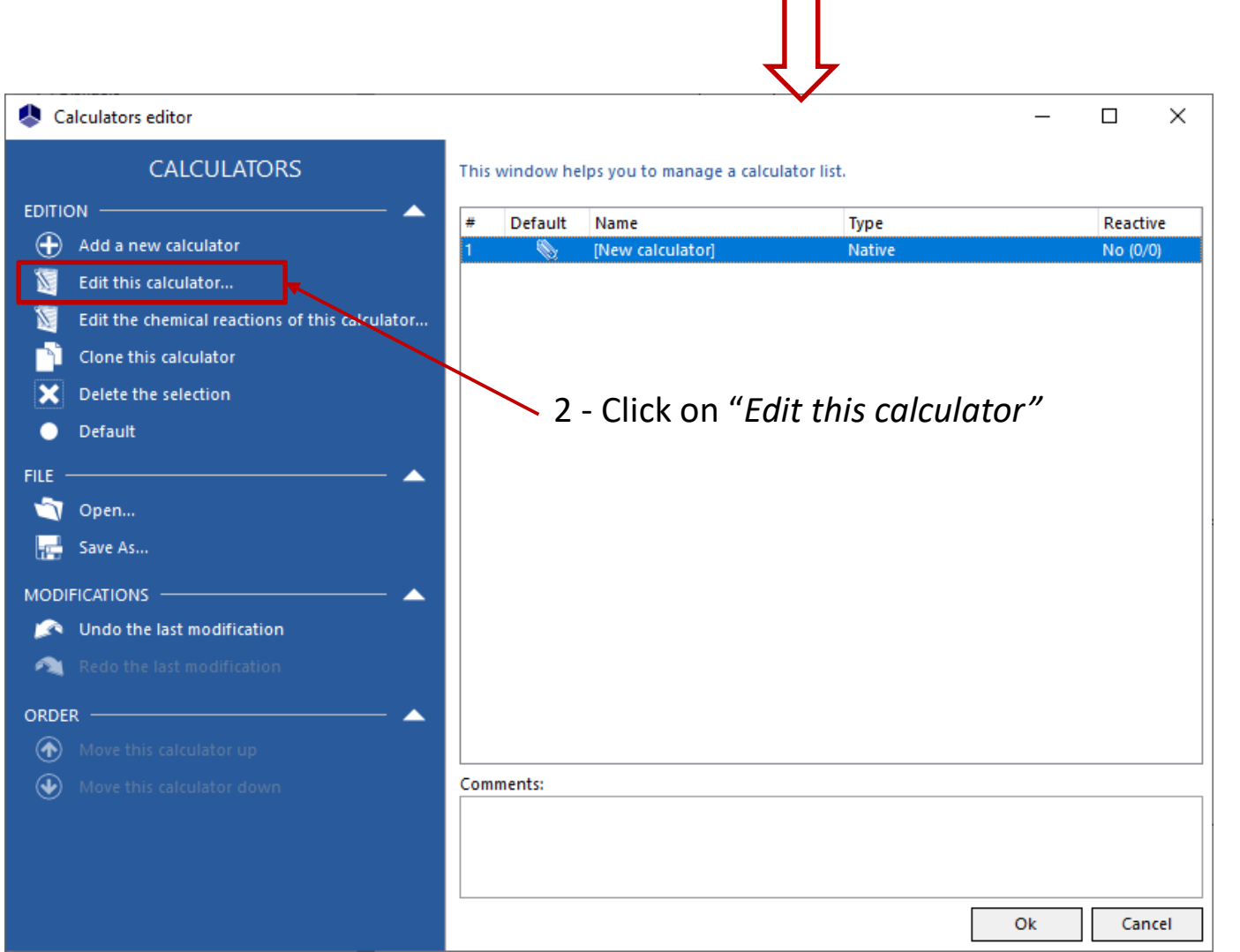

#### 1 - Import the following compounds: water, oxygen, nitrogen

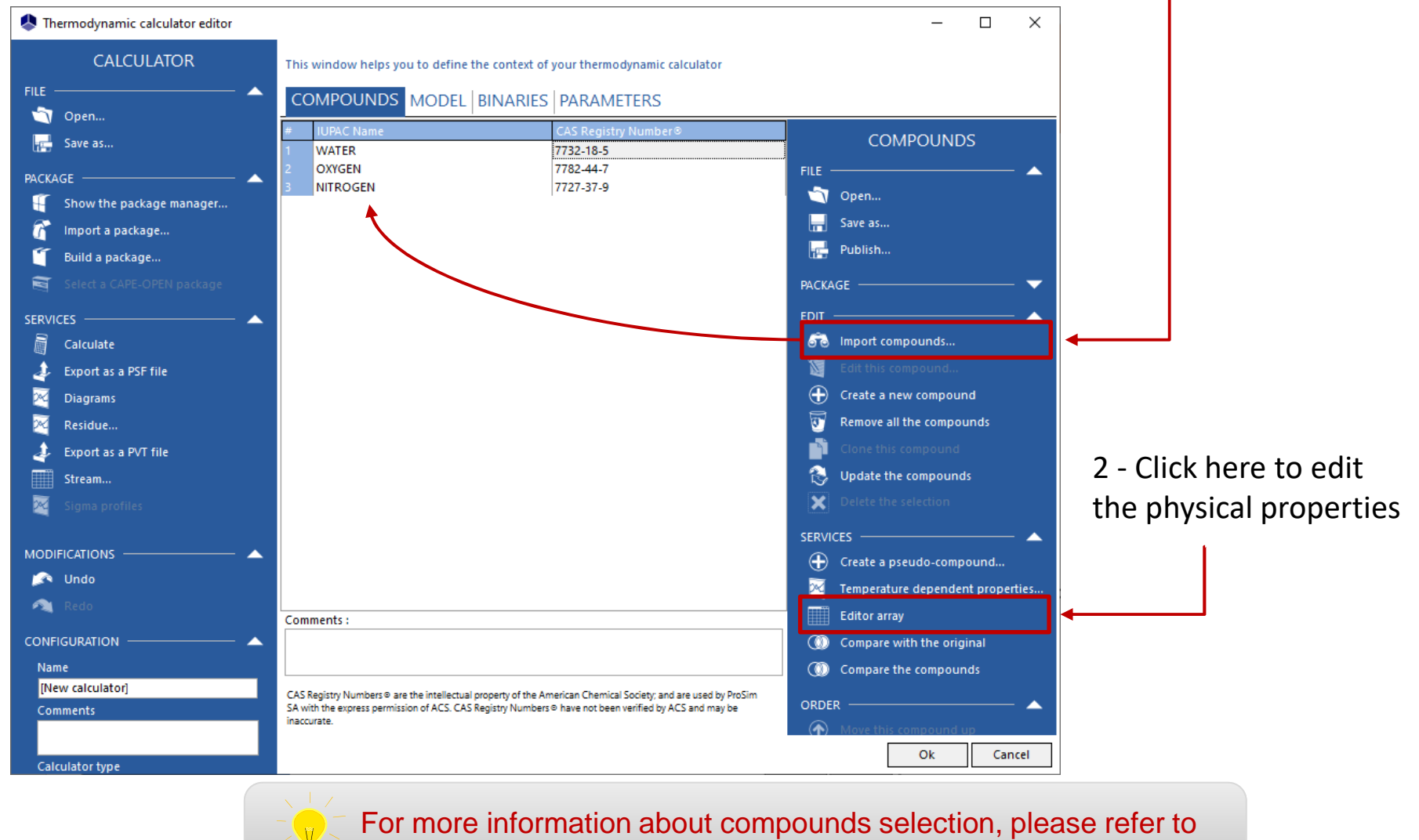

"*Getting started with Simulis Thermodynamics - Use case 1"*

1 - The Henry's law is used to compute the solubility of oxygen and nitrogen in water. It requires to modify the field « *Liquid vapor calculation type* » in the « *Phase change* » category

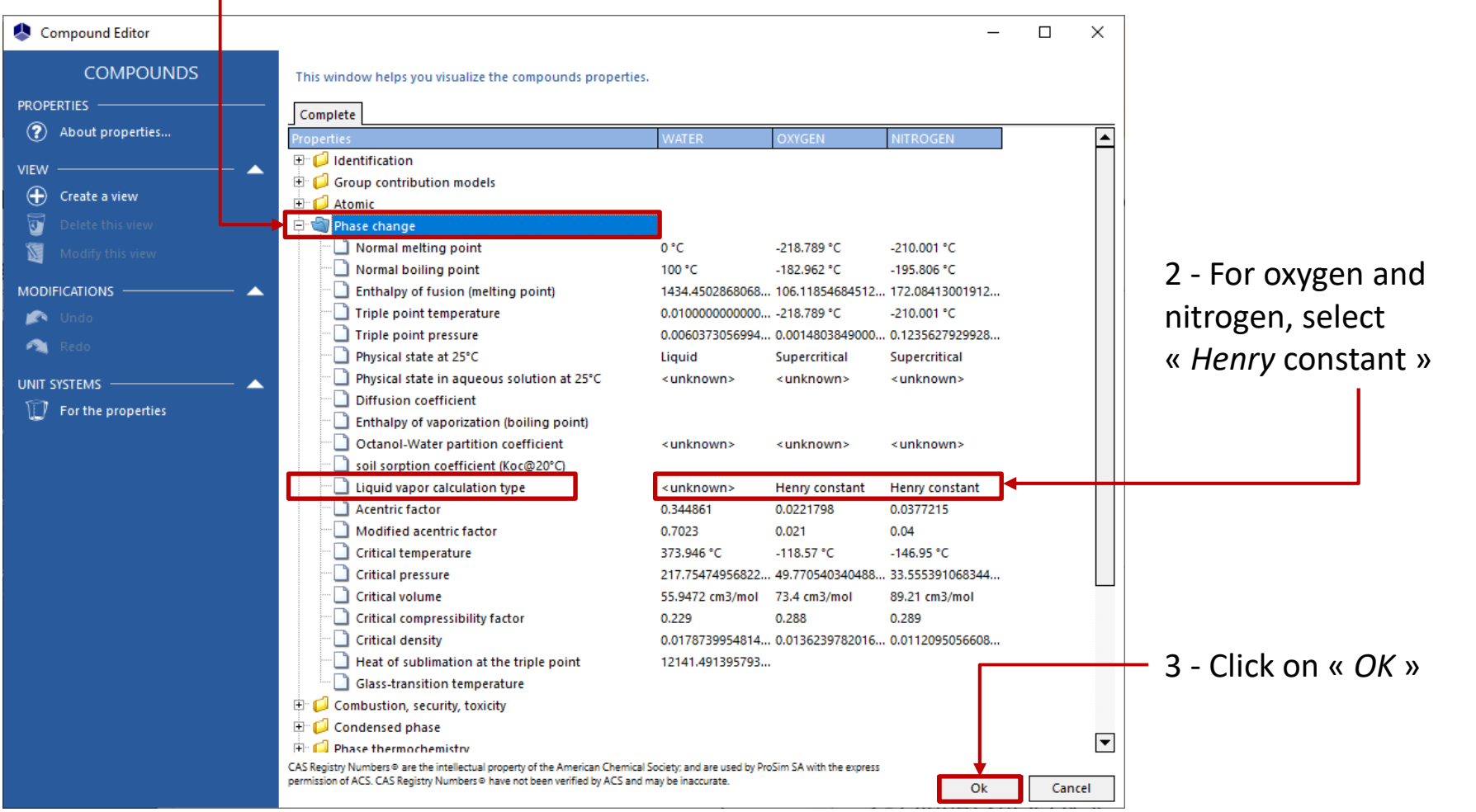

### 1 - In the « *Model* » tab, select the « *Multisolvents Henry's law* » thermodynamic profile

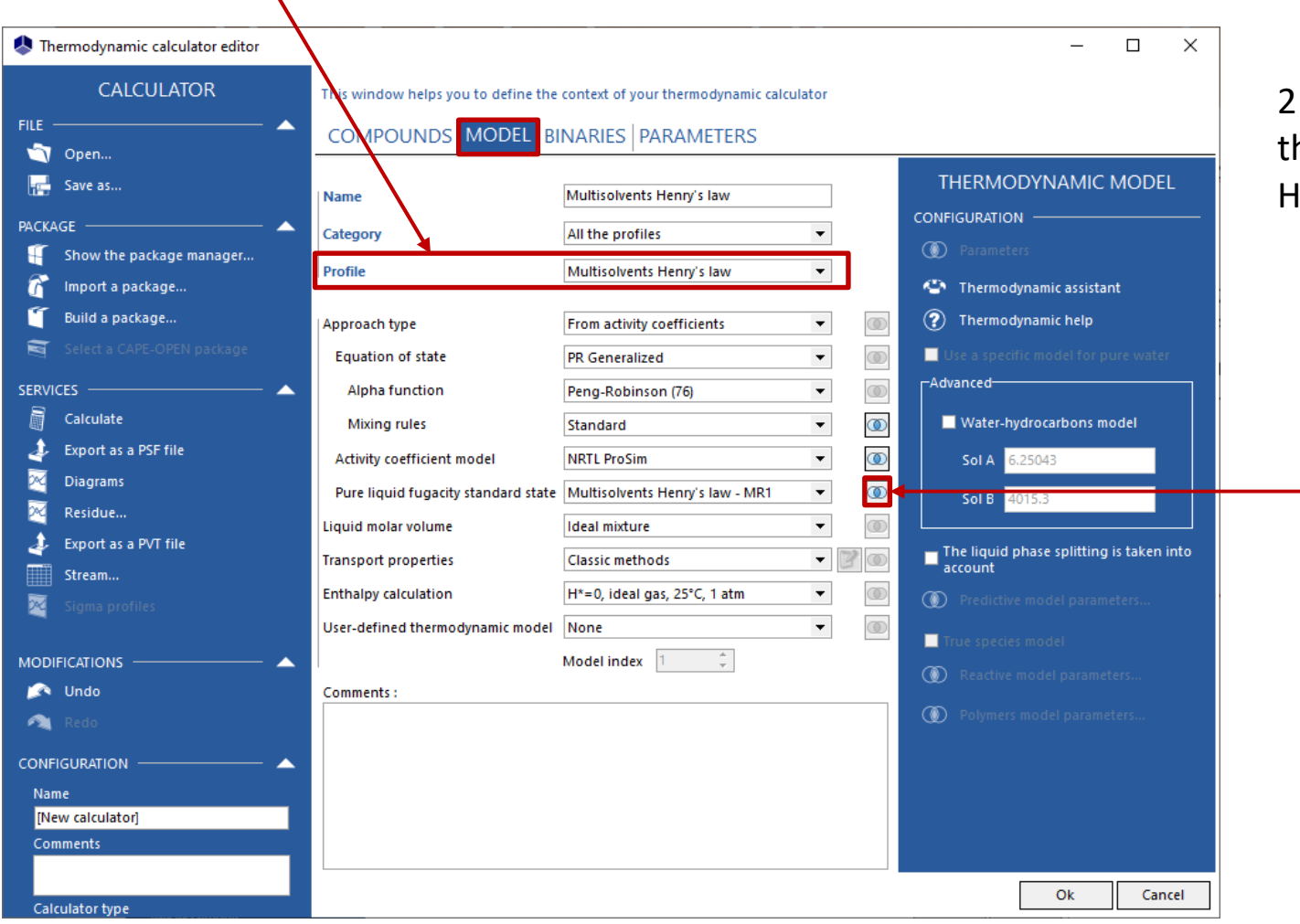

2 - Click here to access the parameters of the Henry's law

1 - Click on « *Import binaries* »

Import binaries... 66

### 2 - Click on « *Search »*

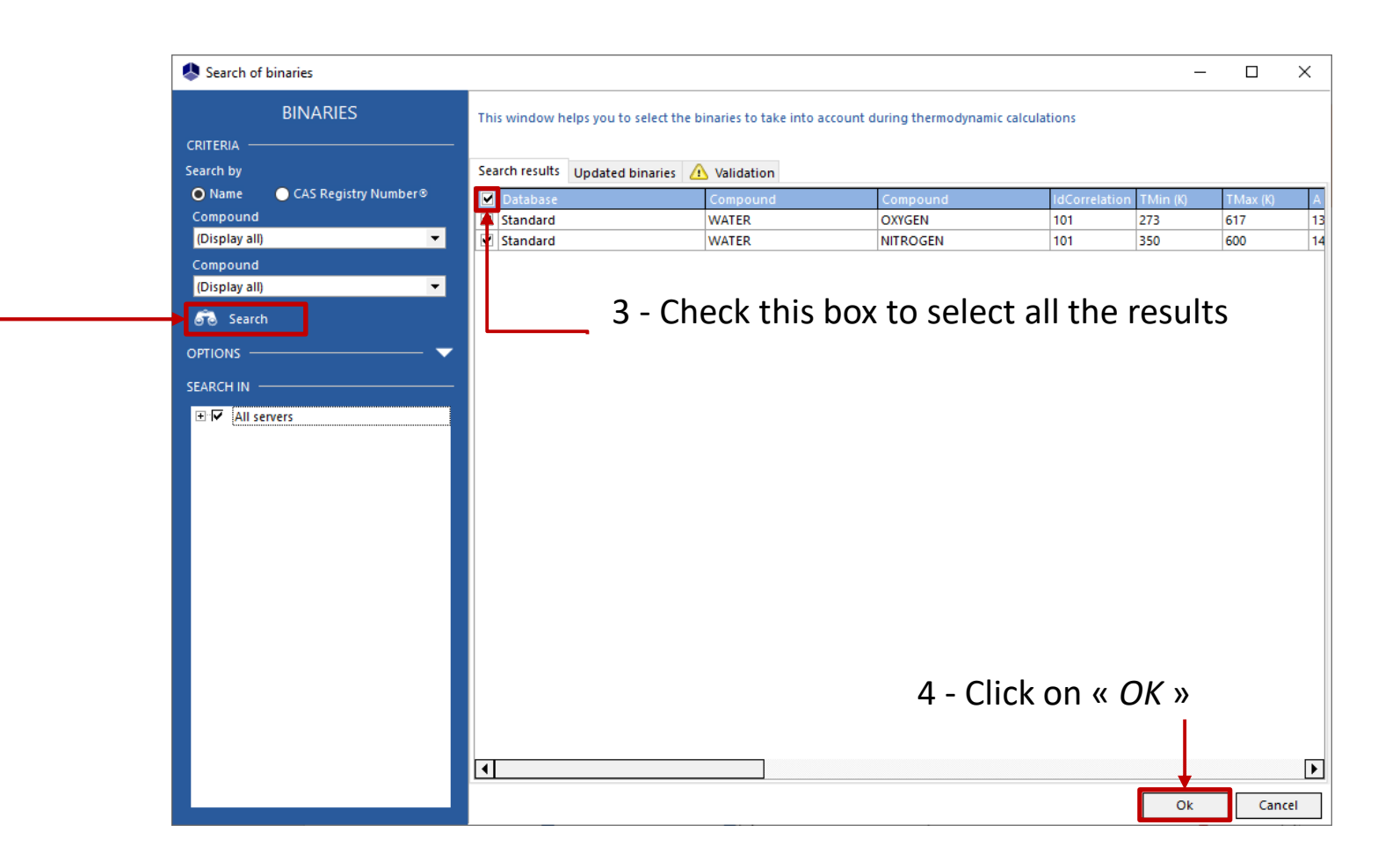

1 - The parameters of Henry's law are displayed here (binaries view: grid)

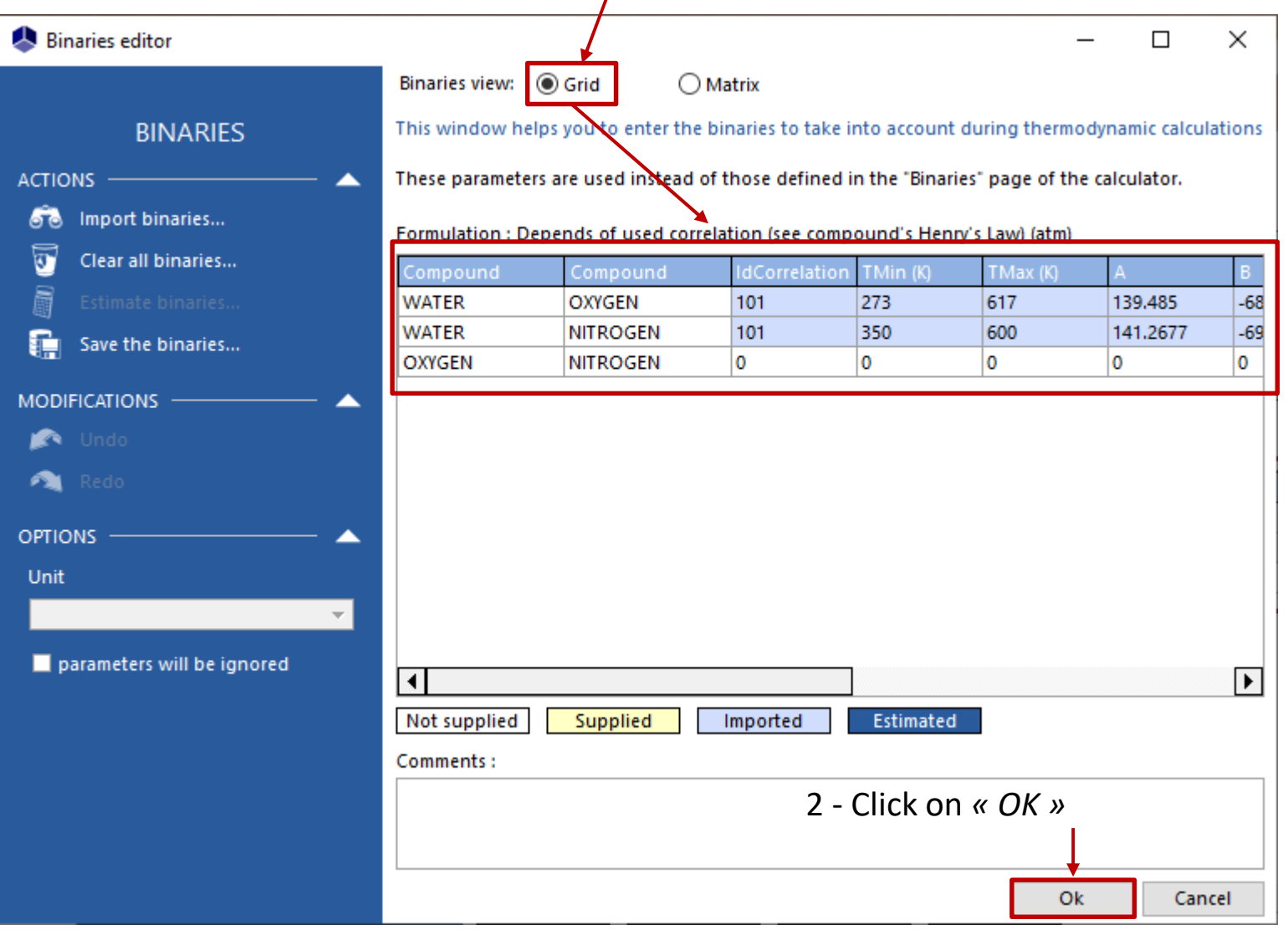

The configuration of the « *Thermodynamic calculator »* is now over. Click on « *OK »* to get back to the main interface.

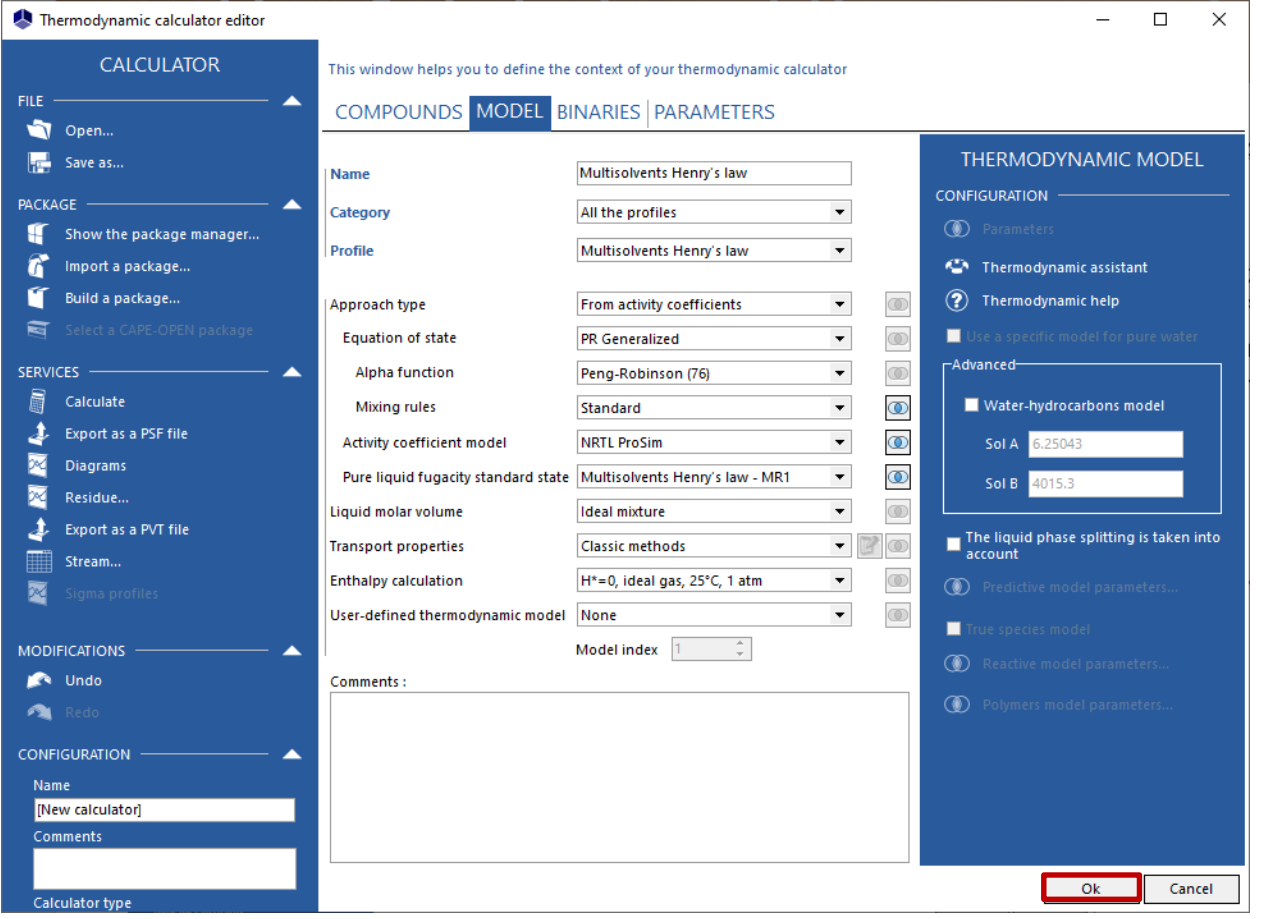

For more information about compounds selection, please refer to "*Getting started with Simulis Thermodynamics - Use case 1"*

### **Step 2: configuration of the reactor topology and the mass transfer model**

### Back to the main interface, specify the reactor topology in the "*Flowsheet*" tab

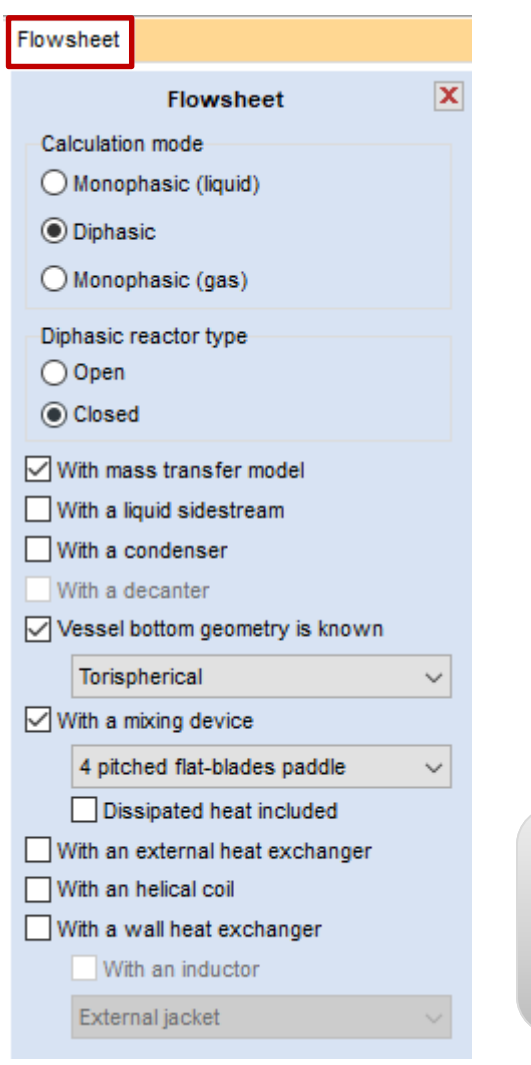

- **1 Check the following options from the control panel:**
- Calculation mode: diphasic
- Diphasic reactor type: closed
- A With mass transfer model
- The vessel bottom geometry is "*Torispherical*"
- The mixing device is a "*4 pitched flat-blades paddle*"

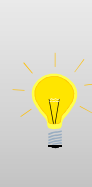

Once the mass transfer model is configured, checking/unchecking the "*With mass transfer model"* option enables to switch between the mass transfer model and the equilibrium model (which is the default option)

### **Step 2: configuration of the reactor topology** <sup>14</sup> **and the mass transfer model**

Back to the main interface, specify the reactor topology in the "*Flowsheet*" tab

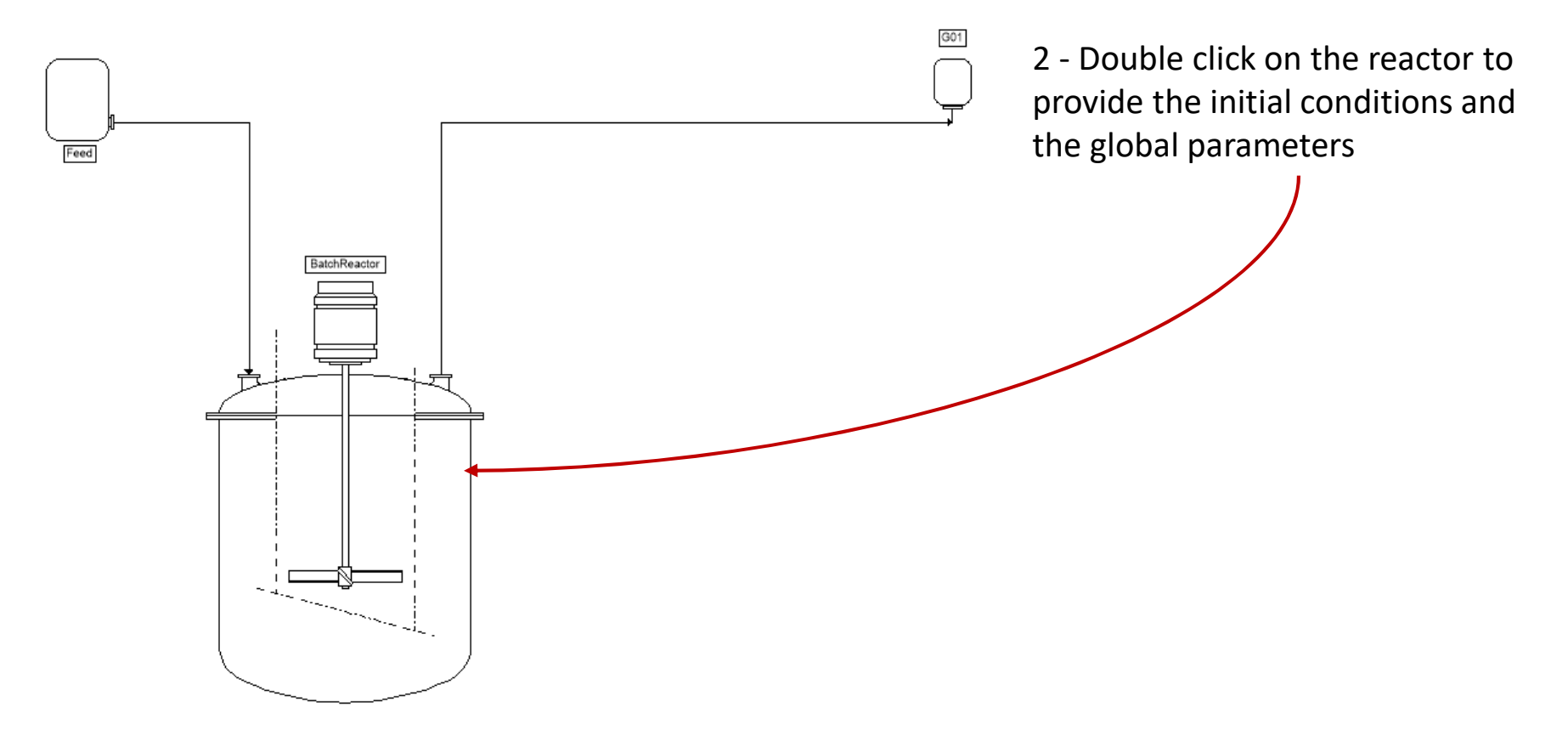

### **Step 2: configuration of the reactor topology** <sup>15</sup> **and the mass transfer model**

#### Specify the following parameters in the reactor configuration window:

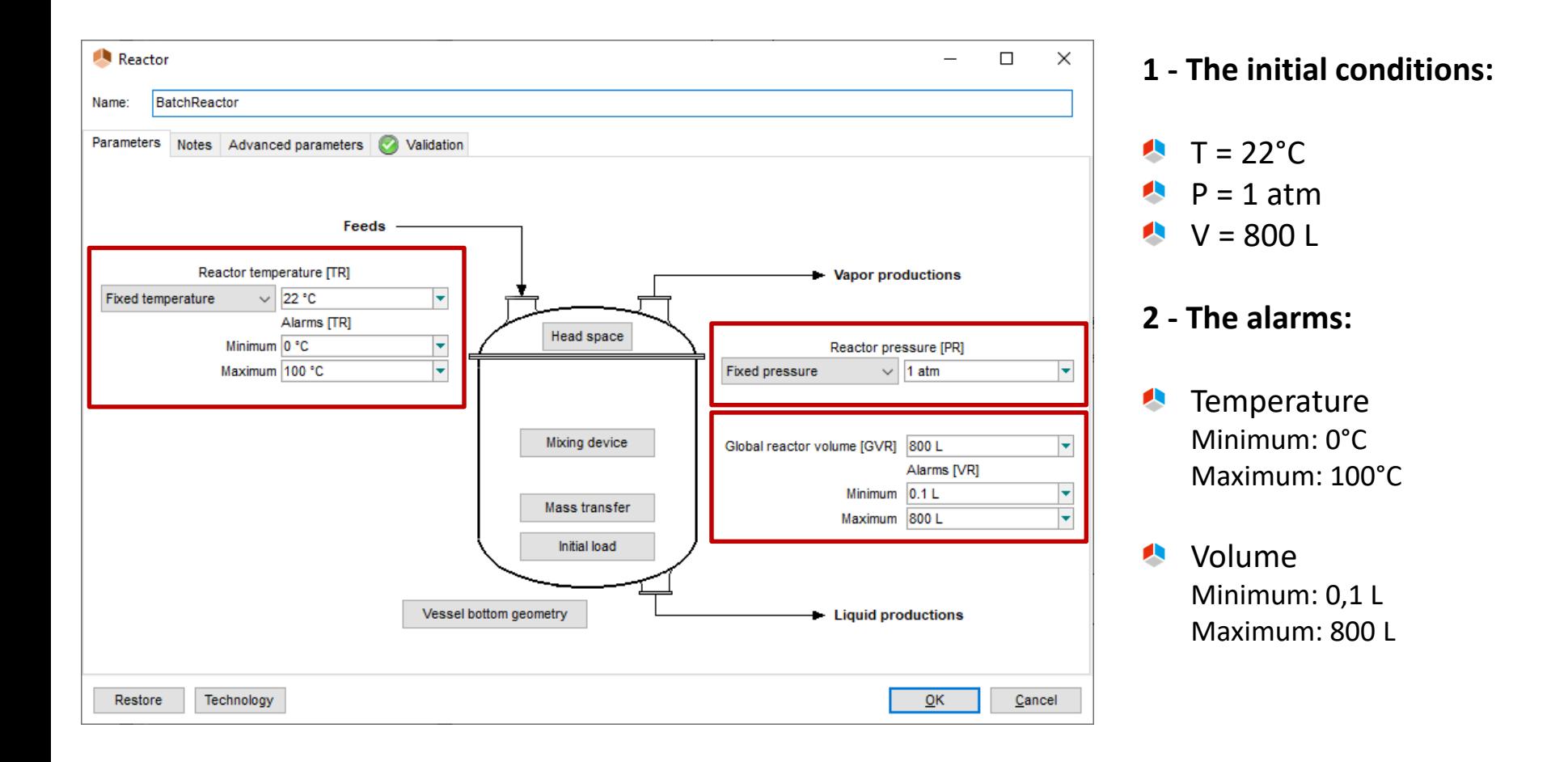

### **Step 2: configuration of the reactor topology** <sup>16</sup> **and the mass transfer model**

Specify the following parameters in the reactor configuration window:

#### **3 - The initial load:**

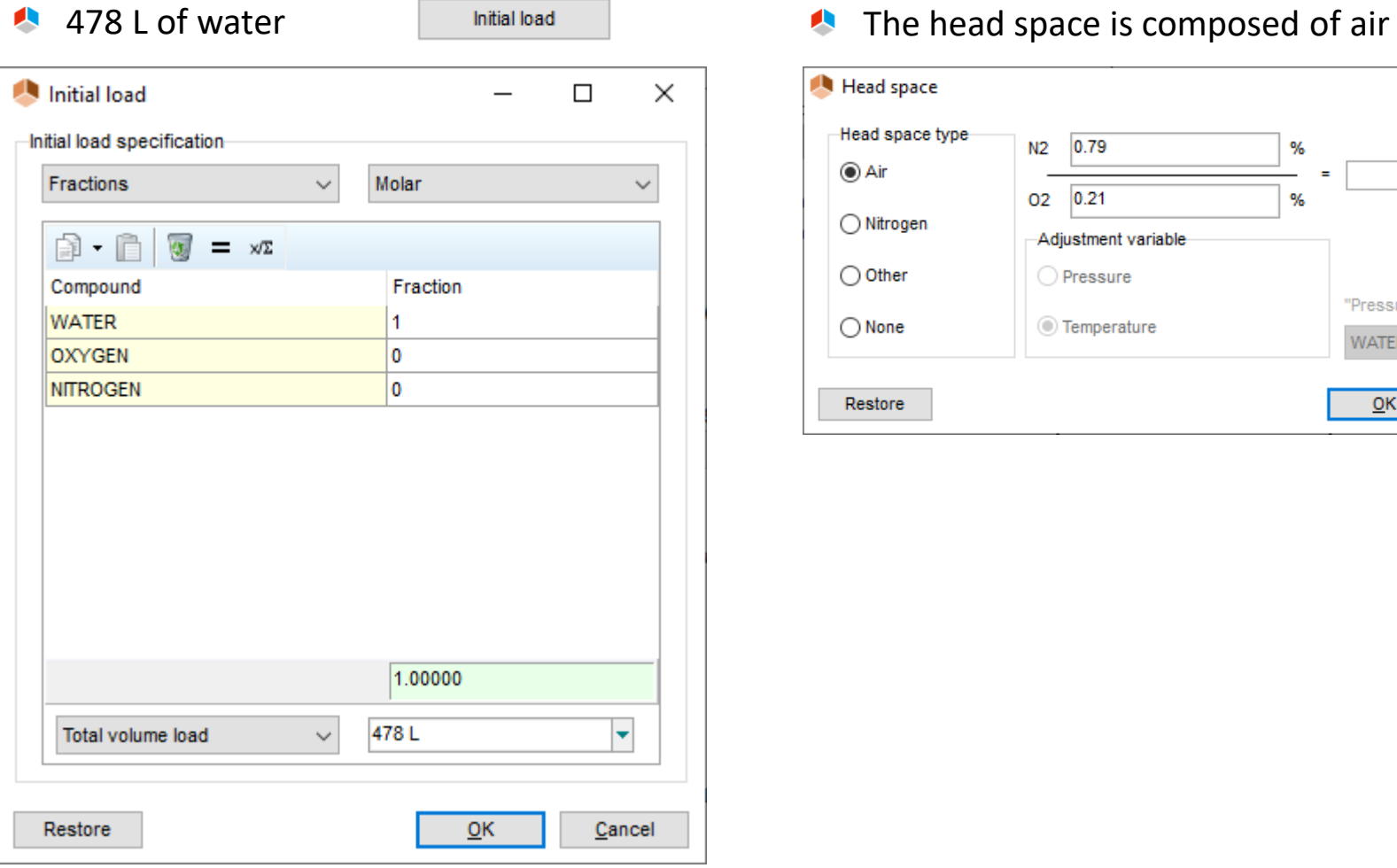

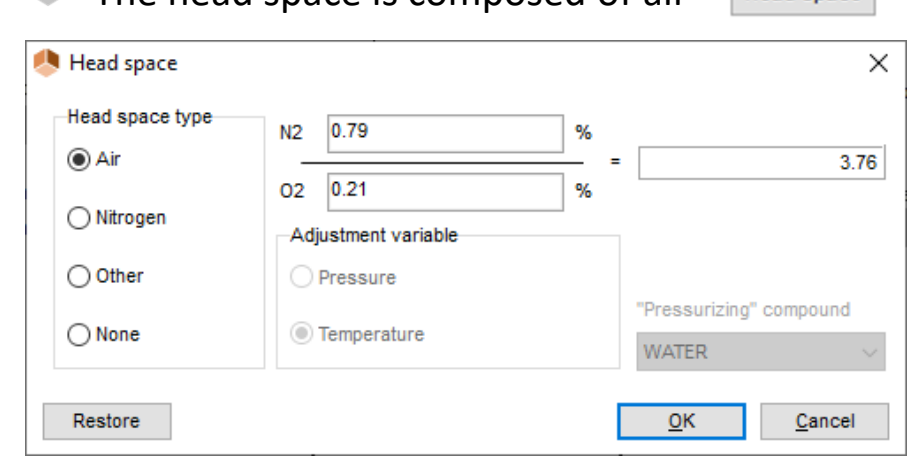

Head space

### **Step 2: configuration of the reactor topology** <sup>17</sup> **and the mass transfer model**

### Specify the following parameters in the reactor configuration window:

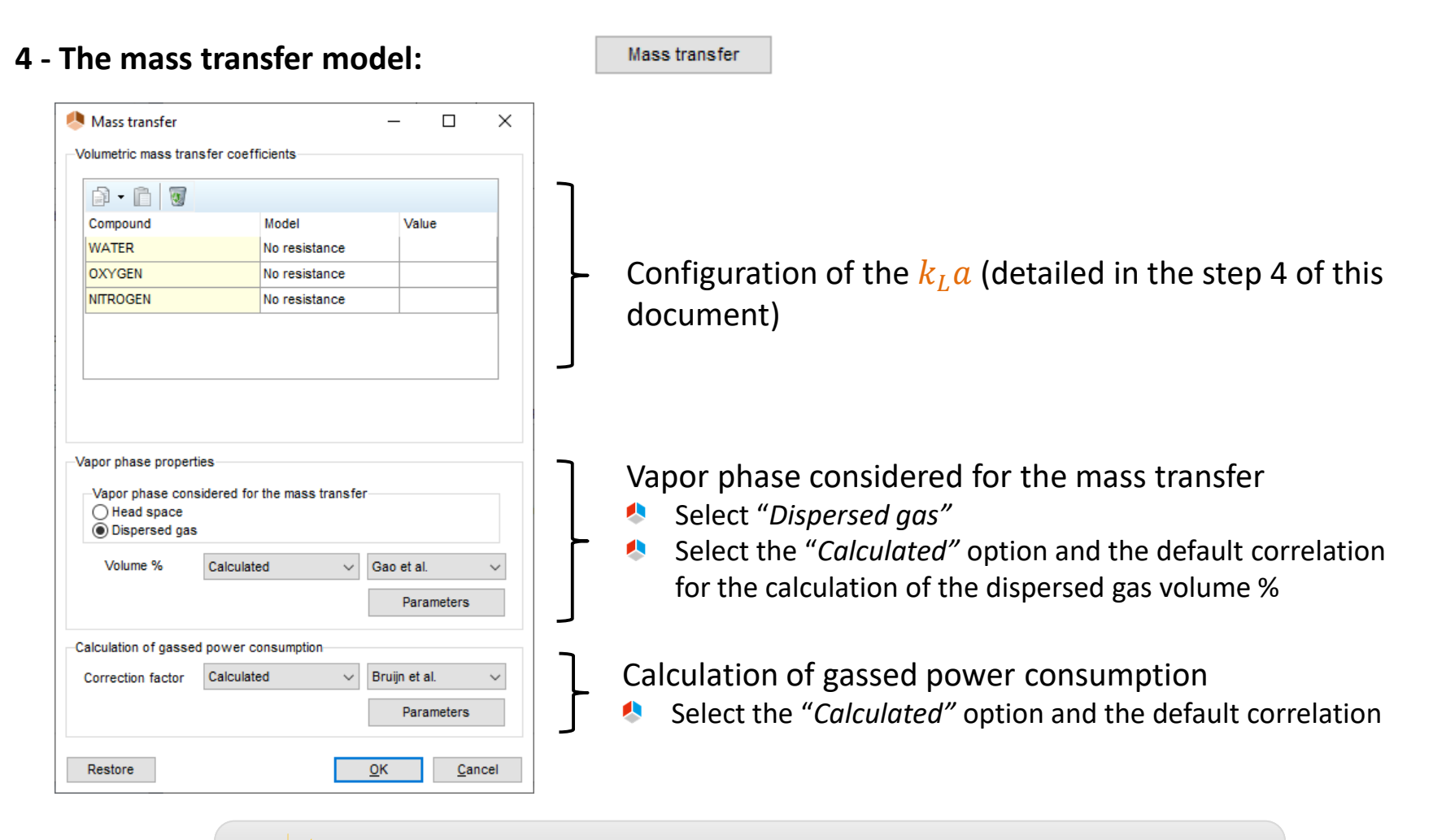

Press « *F1* » in order to access the help file including technical and practical details related to this model

### **Step 2: configuration of the reactor topology and the mass transfer model**

#### Specify the following parameters in the reactor configuration window:

#### **5 - The geometric characteristics of the equipment:**

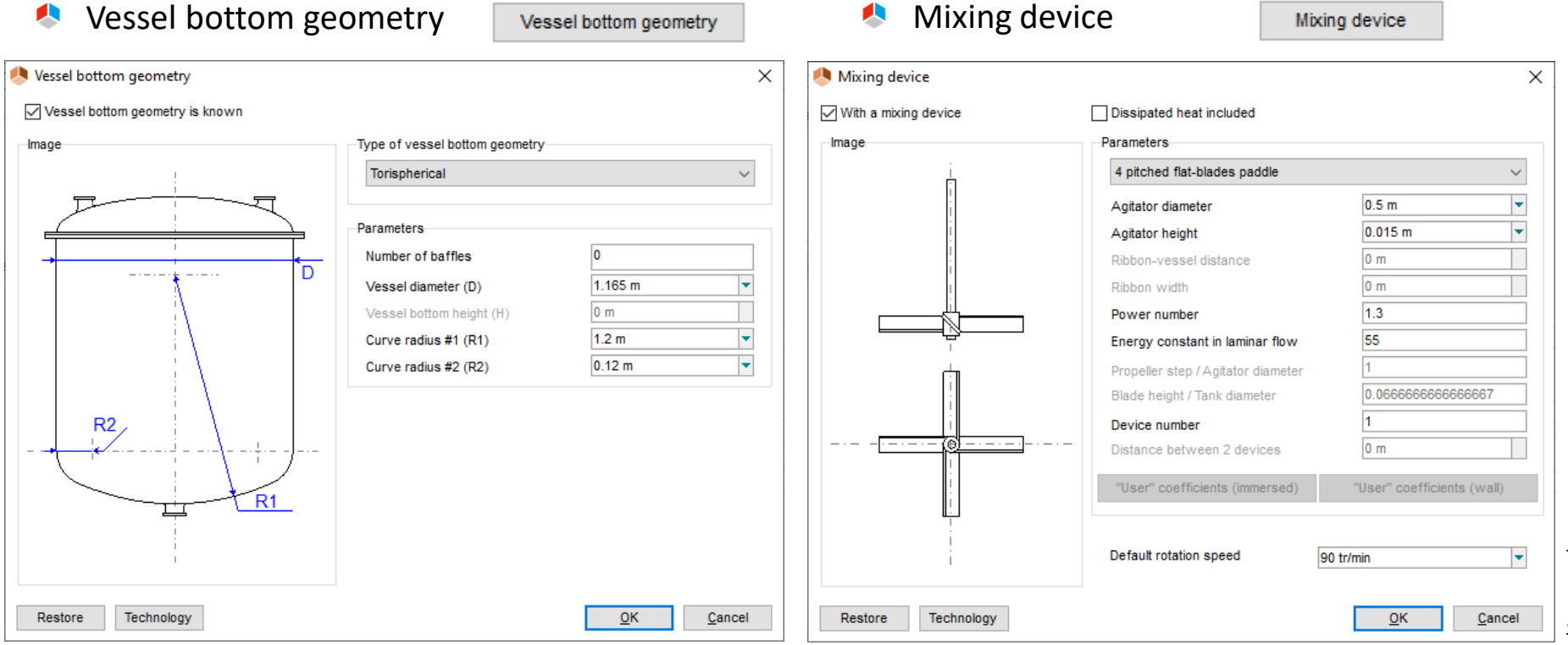

#### Back to the main interface, specify the operating mode in the "*Scenario*" tab

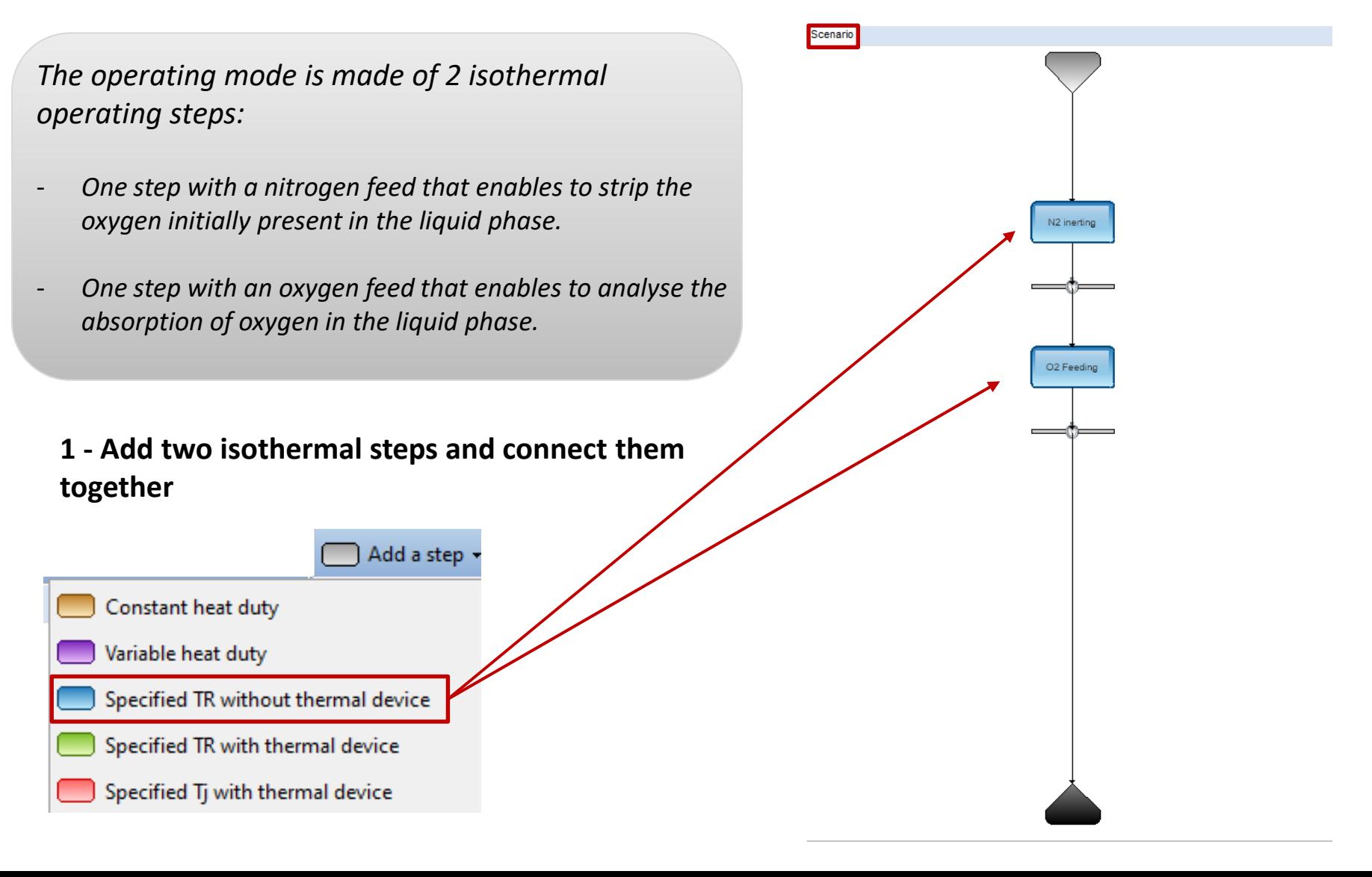

2021 ProSim S.A. All rights reserved. © 2021 ProSim S.A. All rights reserved.

Back to the main interface, specify the operating mode in the "*Scenario*" tab

- **2 Specify the operating parameters of the 1st step**
- Step name:  $N_2$  inerting A.
- Feed: A
	- A Pure nitrogen
	- $T = 22 °C$
	- A  $P = 1$  atm
	- Flowrate = 354 l/hA

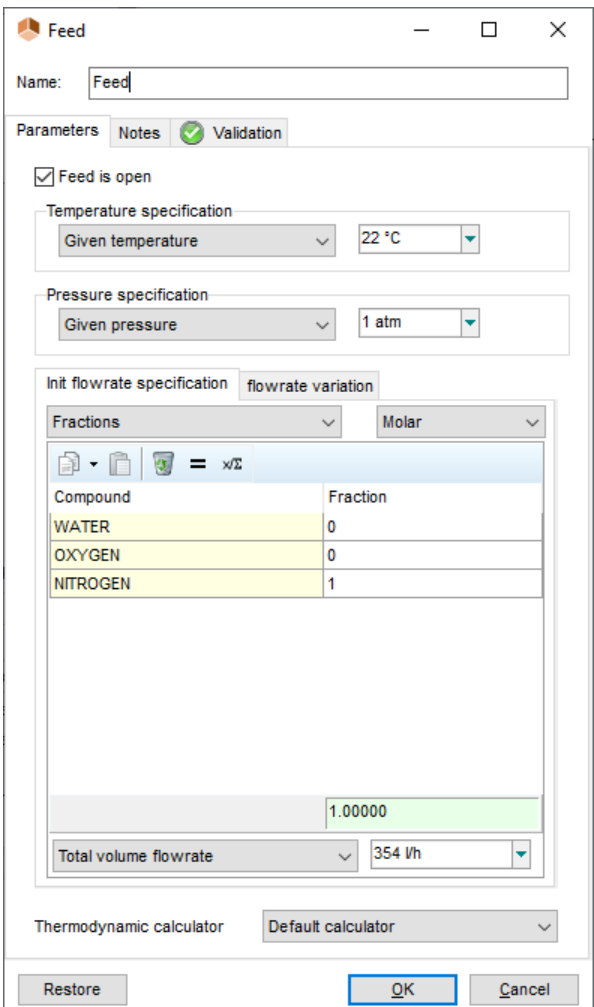

Back to the main interface, specify the operating mode in the "*Scenario*" tab

- **3 Specify the operating parameters of the 2nd step**
- Step name:  $O<sub>2</sub>$  Feeding
- Feed: A
	- A Pure oxygen
	- $T = 22 °C$
	- A  $P = 1$  atm
	- Flowrate = 354 l/hA

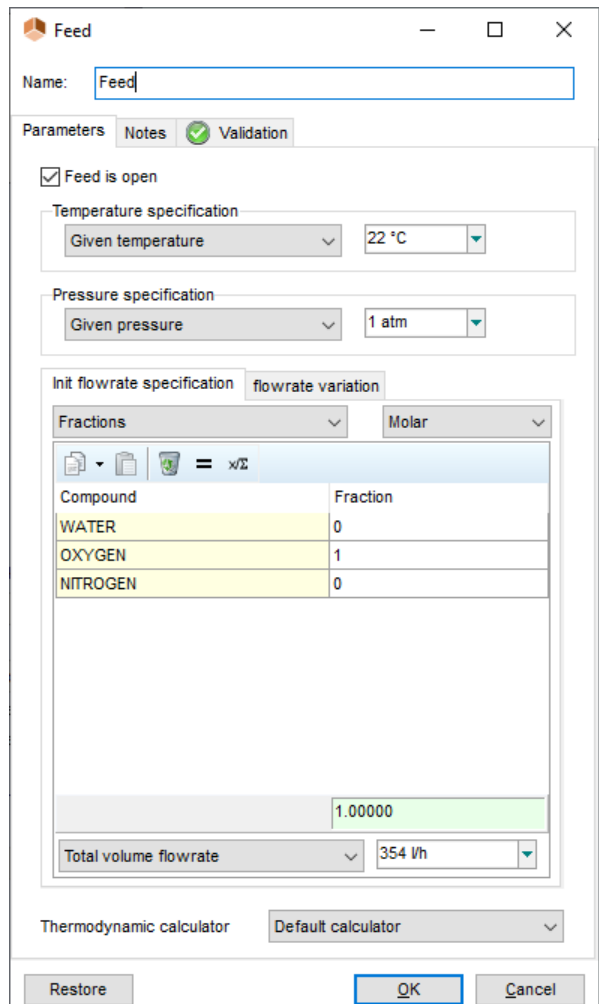

Back to the main interface, specify the operating mode in the "*Scenario*" tab

#### **4 - Specify the end events of the steps**

For each step, the end event corresponds to a time of 1h spent since the beginning of the step

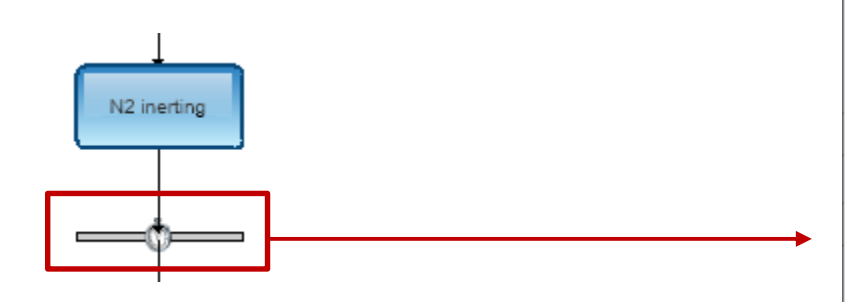

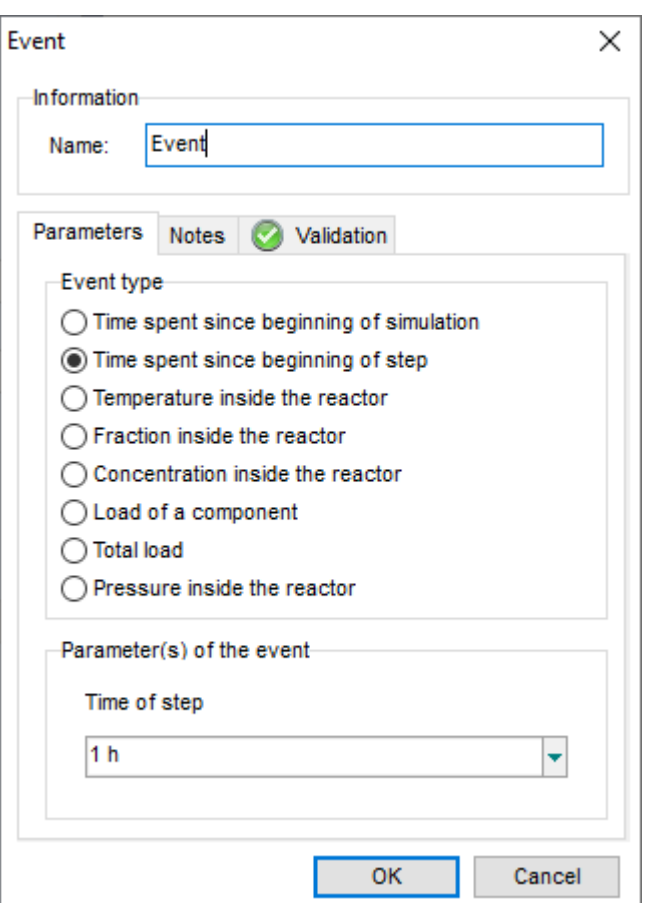

22

#### Back to the main interface, specify a unit system that is consistent with the experimental data

**5 - Modify the "***Unit system for report"*

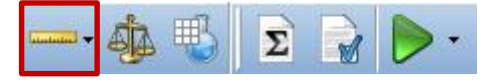

- Time: h А
- Temperature: °C д
- Pressure: atm д
- Mass concentration: mg/L д
- ... Feel free to customize the unit systems! A

### **6 - Modify the "***Report parameters"*

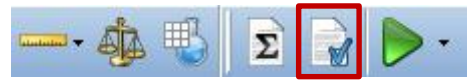

- Composition and flowrate printing: mass А
- Time between each output: 60s д
- Generation of the report (.docx)д

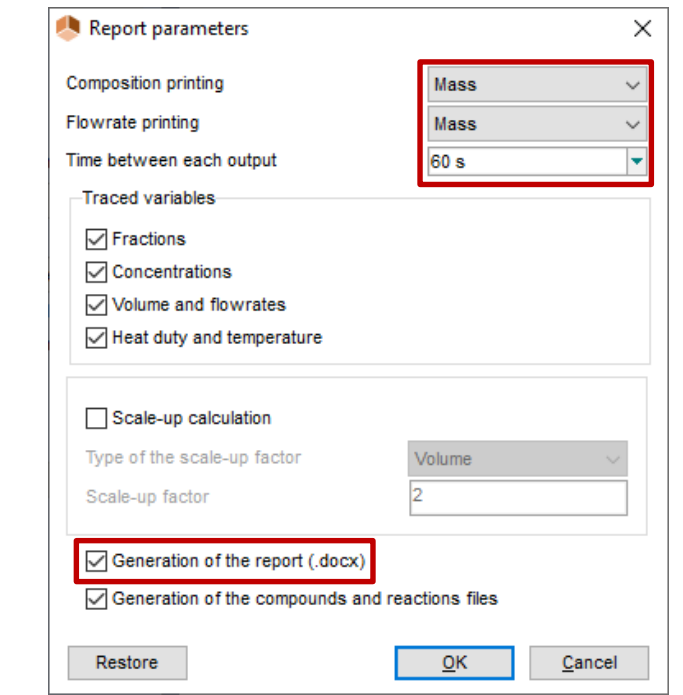

23

### <sup>24</sup> **Step 4: Simulation of different configurations**

**The three following configurations can now be simulated:**

- A Configuration 1: with no transfer resistance
- A Configuration 2: with transfer resistance and the  $k<sub>L</sub>a$  predicted by the software
- Configuration 3: with transfer resistance and the  $k<sub>L</sub>a$  regressed from experimental data A

## **Step 4: Simulation of different configurations**

#### **Configuration 1: with no transfer resistance**

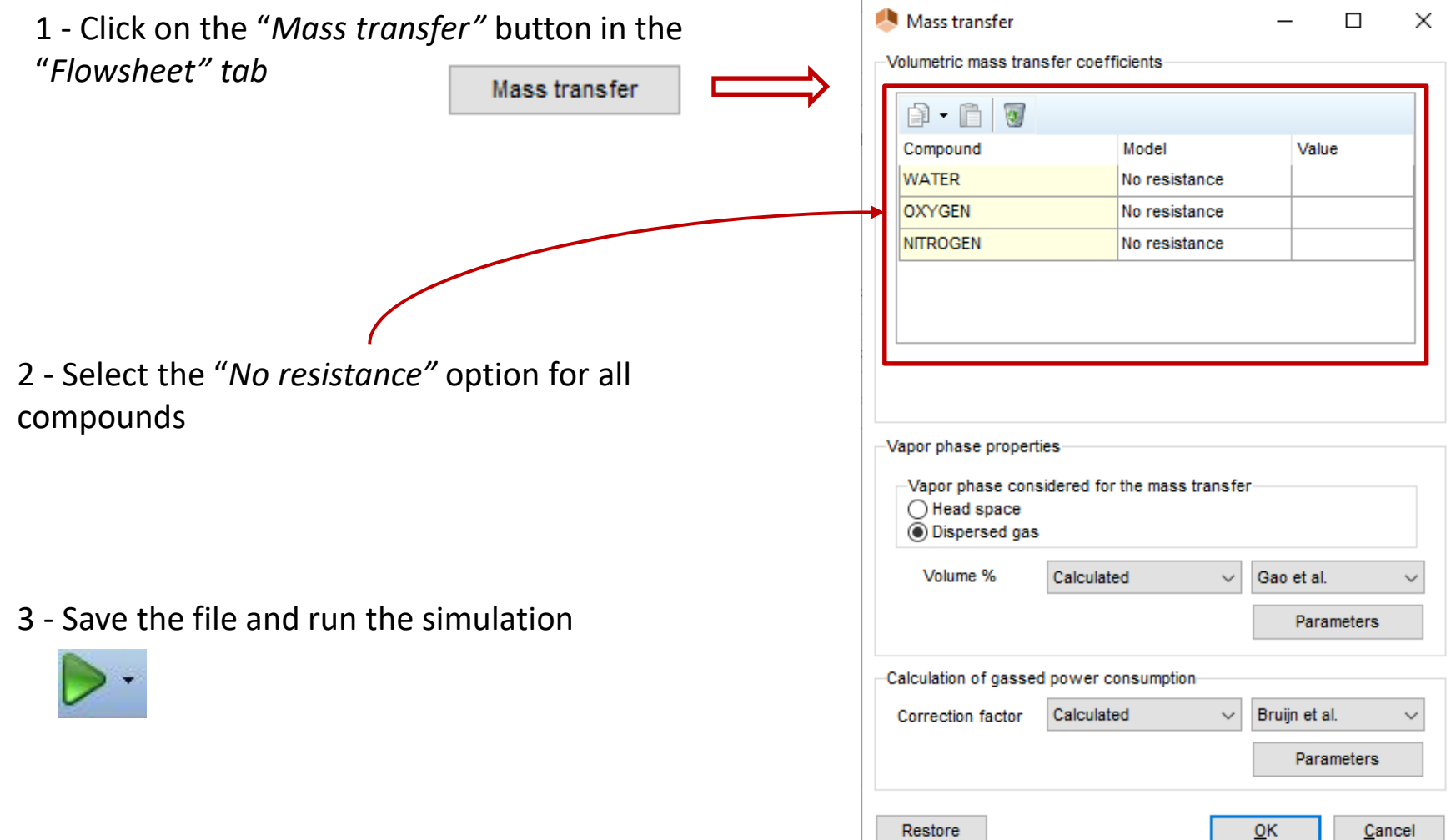

## <sup>26</sup> **Step 4: Simulation of different configurations**

#### **Configuration 1: with no transfer resistance**

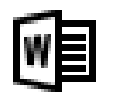

4 - Once the simulation is over, open the Word® report and access the profiles corresponding to the mass concentrations in the liquid phase

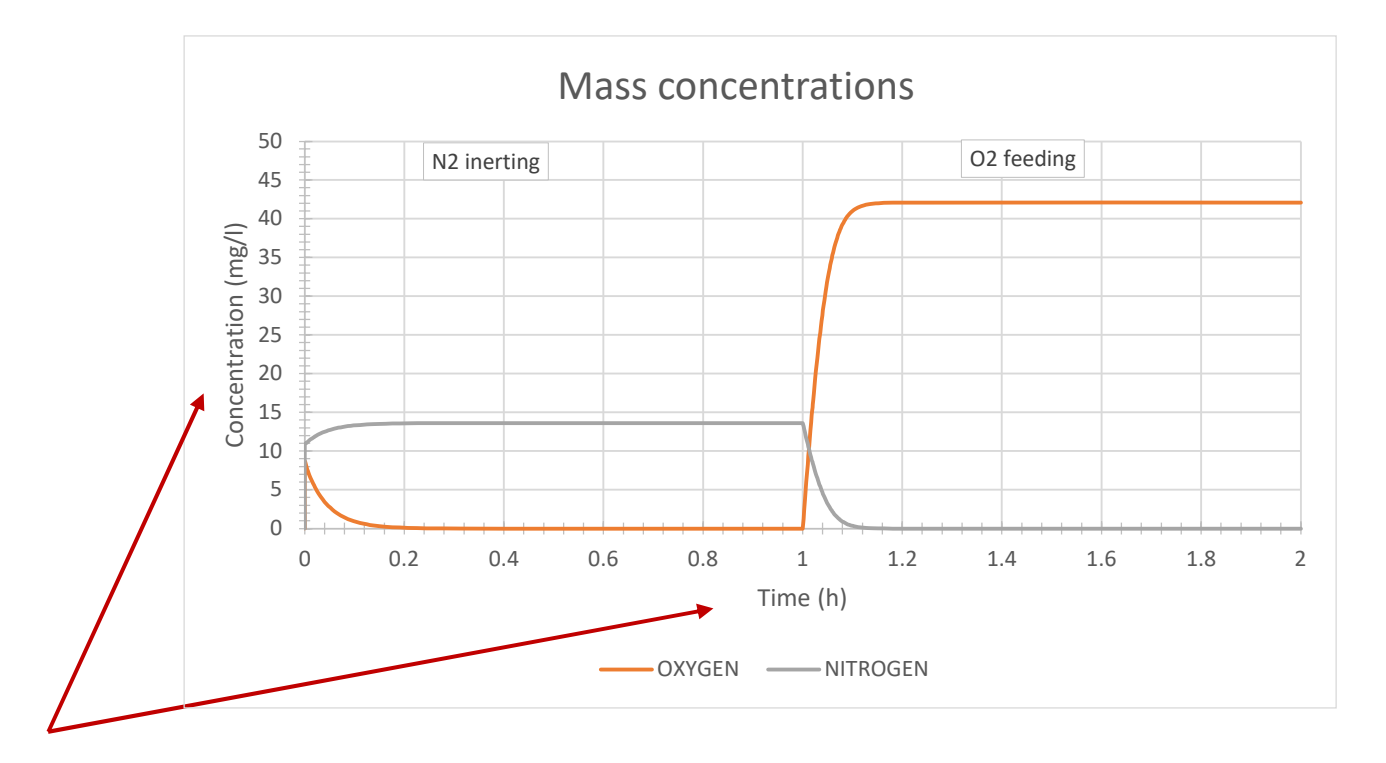

5 - You can adjust the graph scales in order to properly display the concentration profiles of nitrogen and oxygen

### <sup>27</sup> **Step 4: Simulation of different configurations**

#### **Configuration 1: with no transfer resistance**

6 - Finally, you can analyse the results:

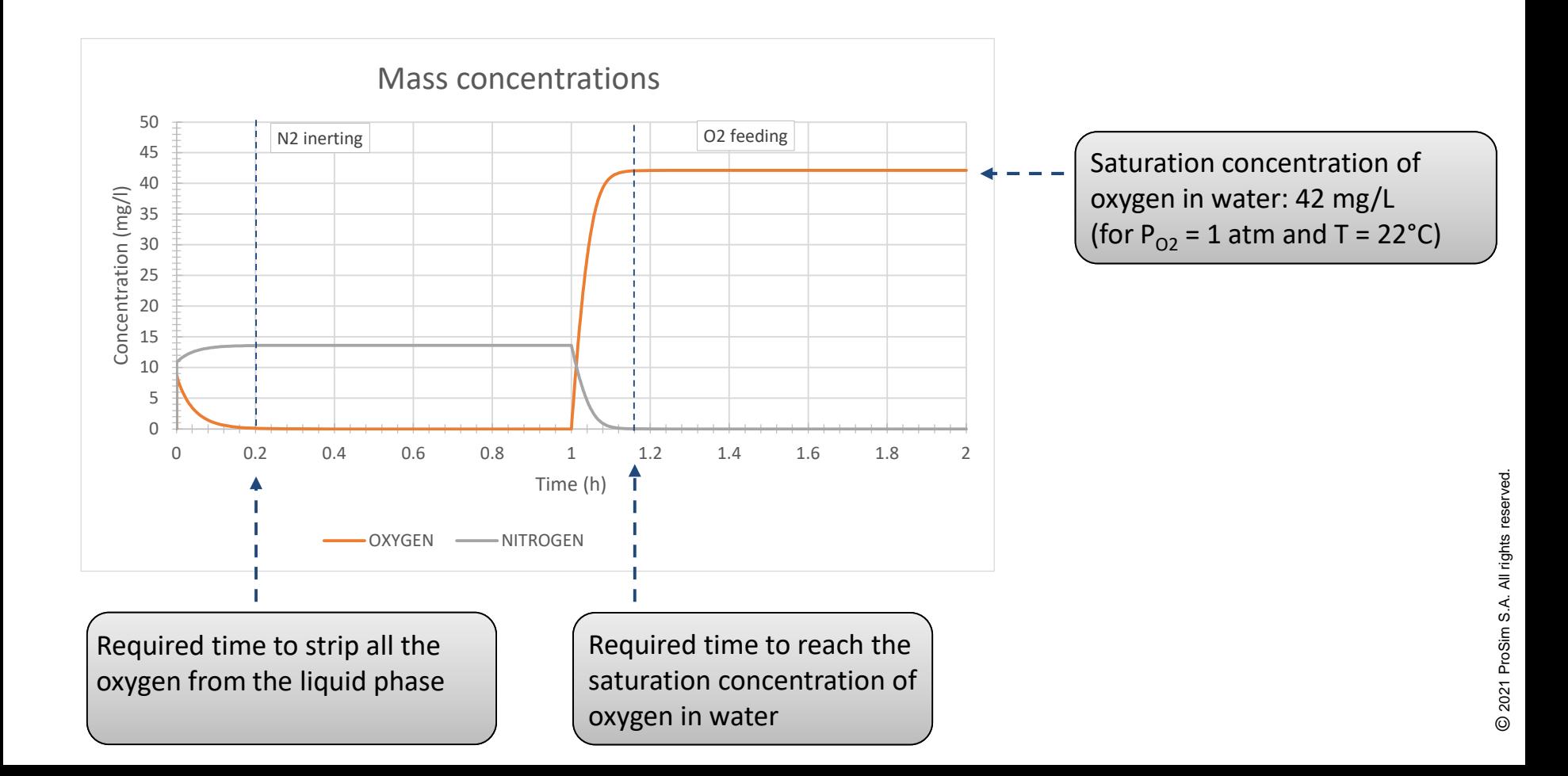

## **Step 4: Simulation of different configurations**

#### Configuration 2: with transfer resistance and the  $k<sub>L</sub>a$  predicted by the software

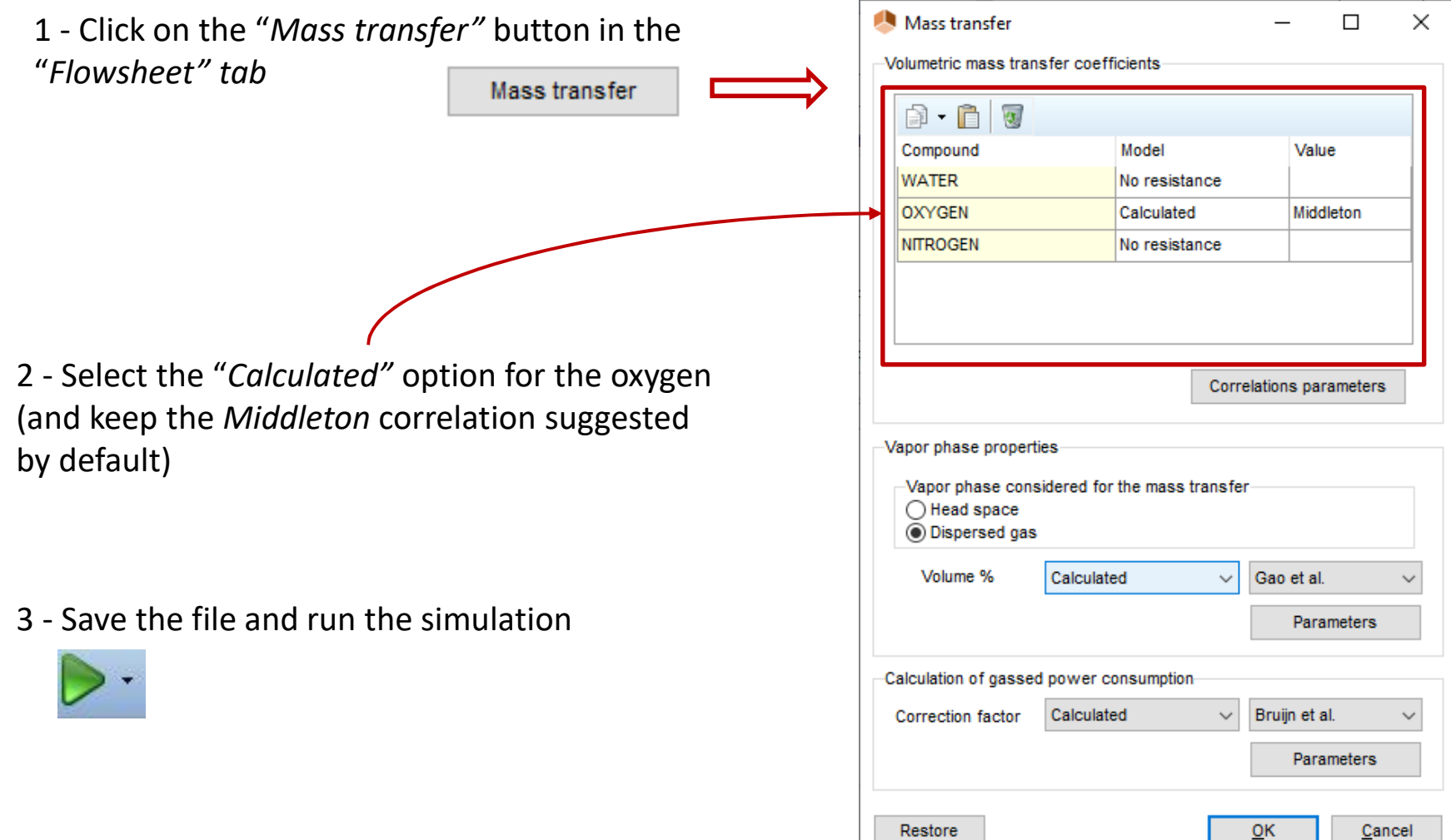

## **Step 4: Simulation of different configurations**

### Configuration 2: with transfer resistance and the  $k<sub>L</sub>a$  predicted by the software

- 4 For these operating conditions, the predicted value for the  $k<sub>L</sub>a$  of oxygen equals 6.8 h<sup>-1</sup>.
- 5 Analyse the impact of mass transfer resistance on the results...

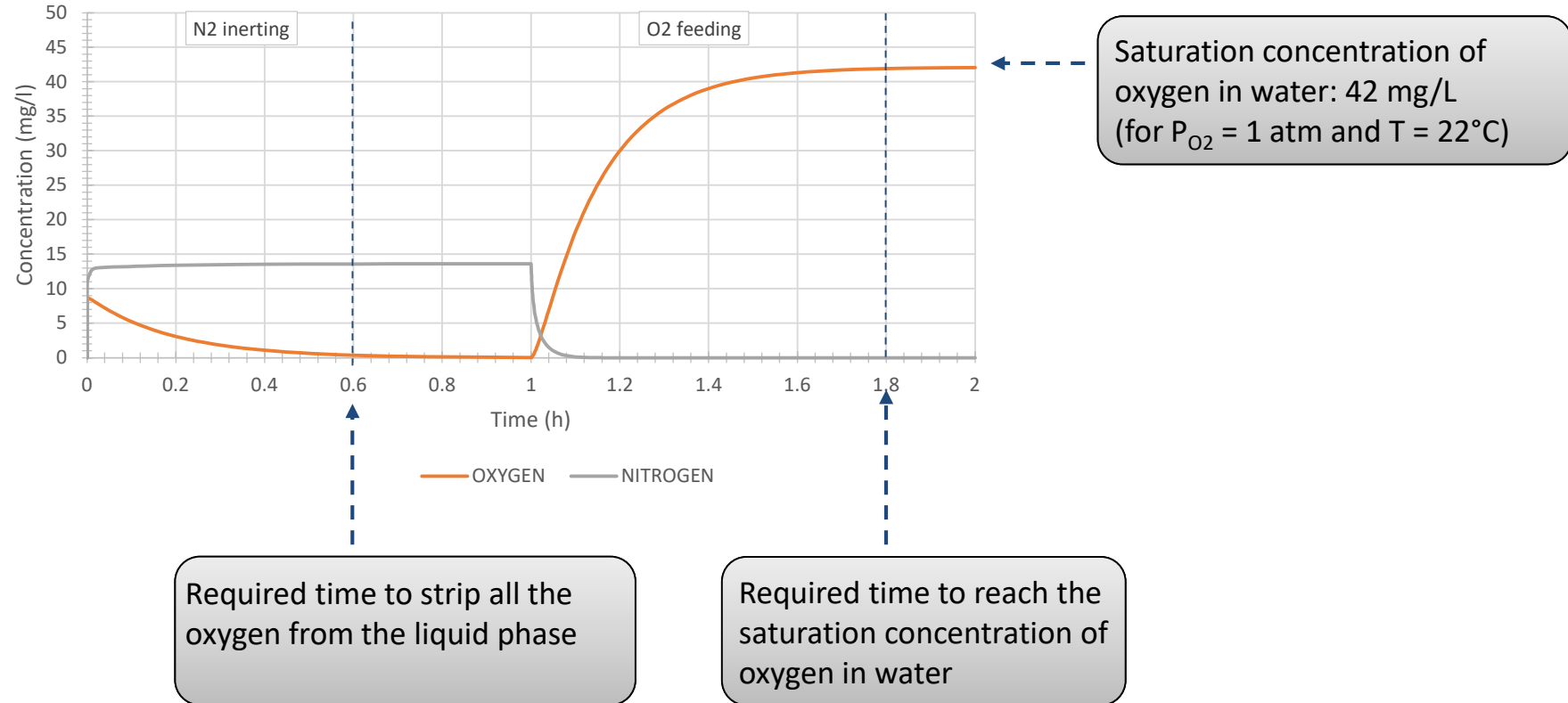

Mass concentrations

### **Step 4: Simulation of different**  $\frac{30}{20}$ **configurations**

#### Configuration 3: with transfer resistance and the  $k<sub>L</sub>a$  regressed from experimental data

The concentration profile of oxygen absorbed in the liquid phase was measured by [SAR02]:

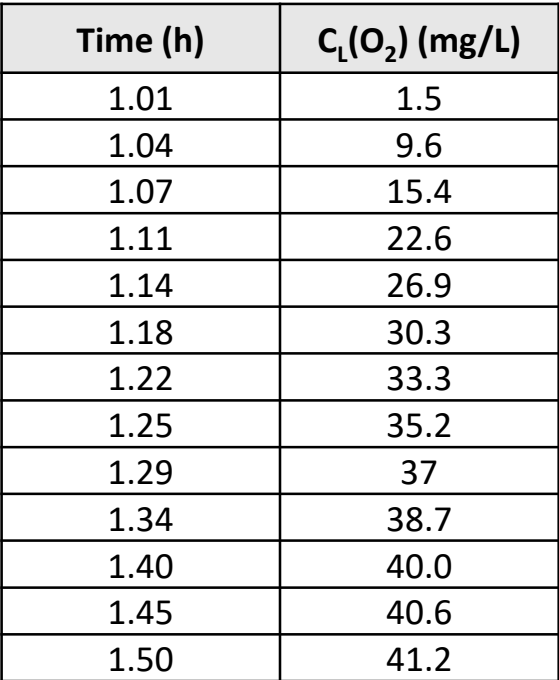

 $\rightarrow$  A case study was conducted in order to identify the  $k_L a$  of oxygen. A value of **7.6 h**<sup>-1</sup> was obtained (compared to **6.8 h-1** predicted by the model)

## **Step 4: Simulation of different configurations**

#### Configuration 3: with transfer resistance and the  $k<sub>L</sub>a$  regressed from experimental data

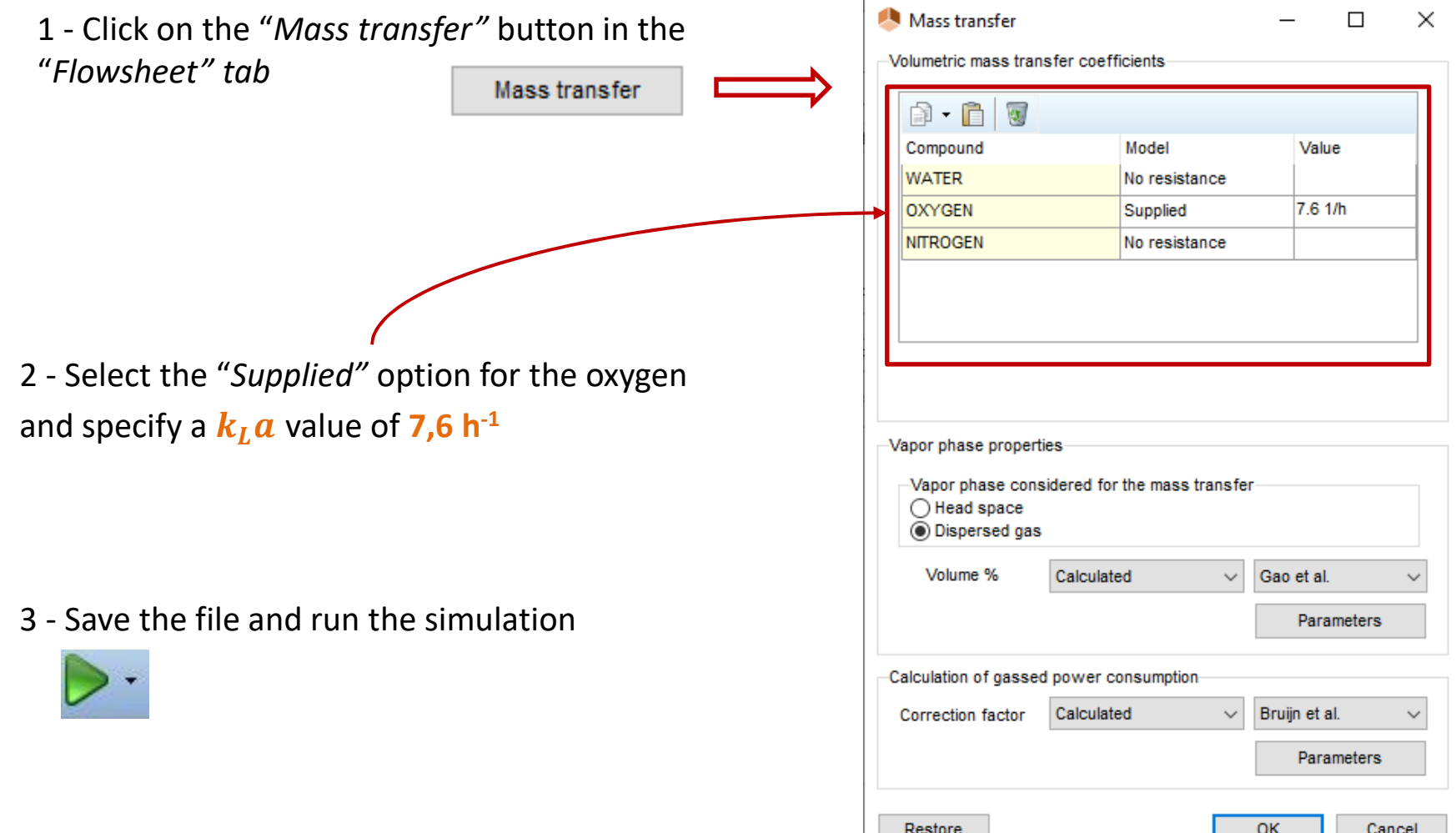

### <sup>32</sup> **Step 4: Simulation of different configurations**

#### Configuration 3: with transfer resistance and the  $k<sub>L</sub>a$  regressed from experimental data

4 - Compare the theoretical results (orange curve) with the experimental data (blue dots)...

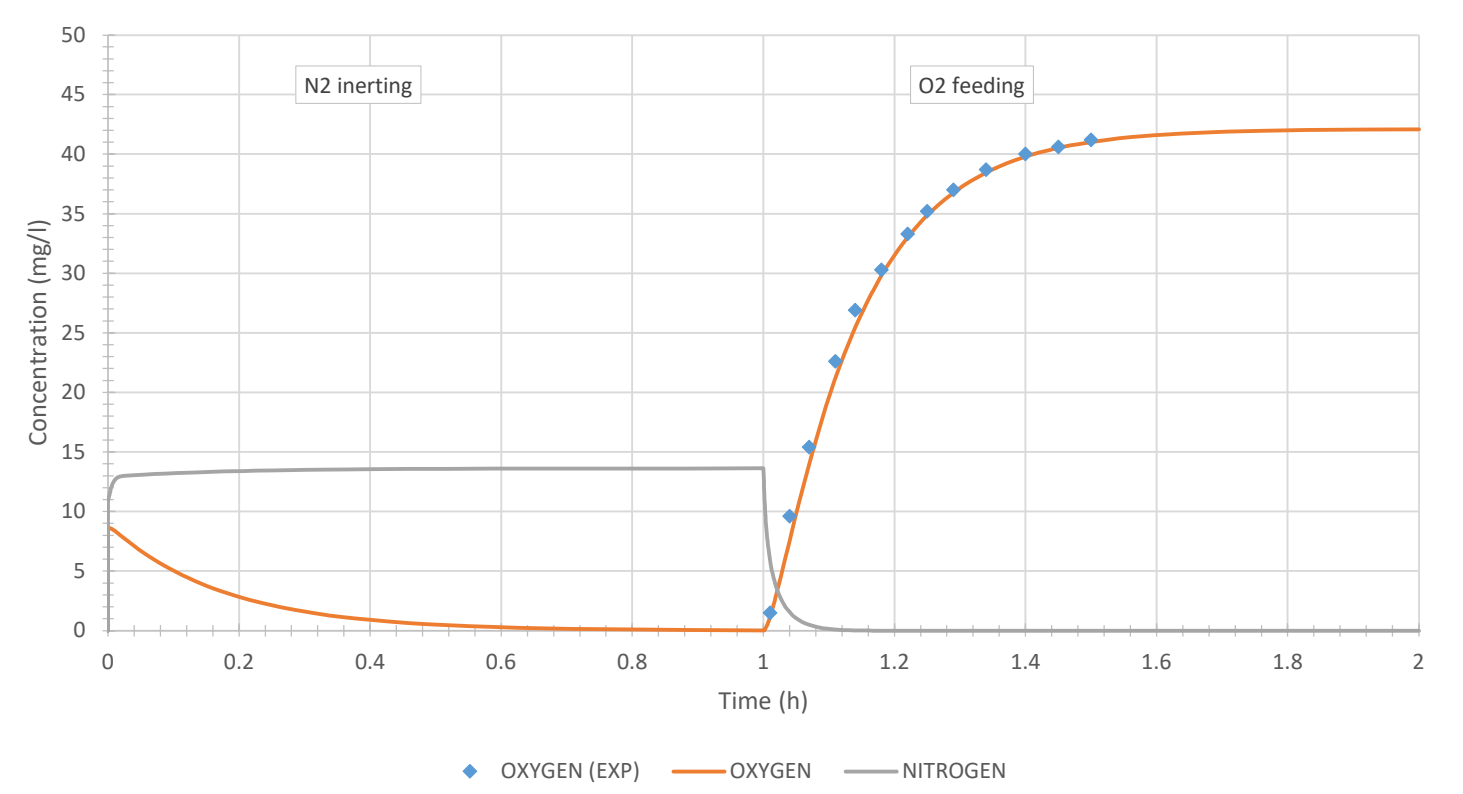

#### Mass concentrations

### **Step 4: Simulation of different**  $\frac{33}{2}$ **configurations**

### **To go further...**

A Comparison of the profiles obtained during the oxygen absorption step, for the 3 configurations:

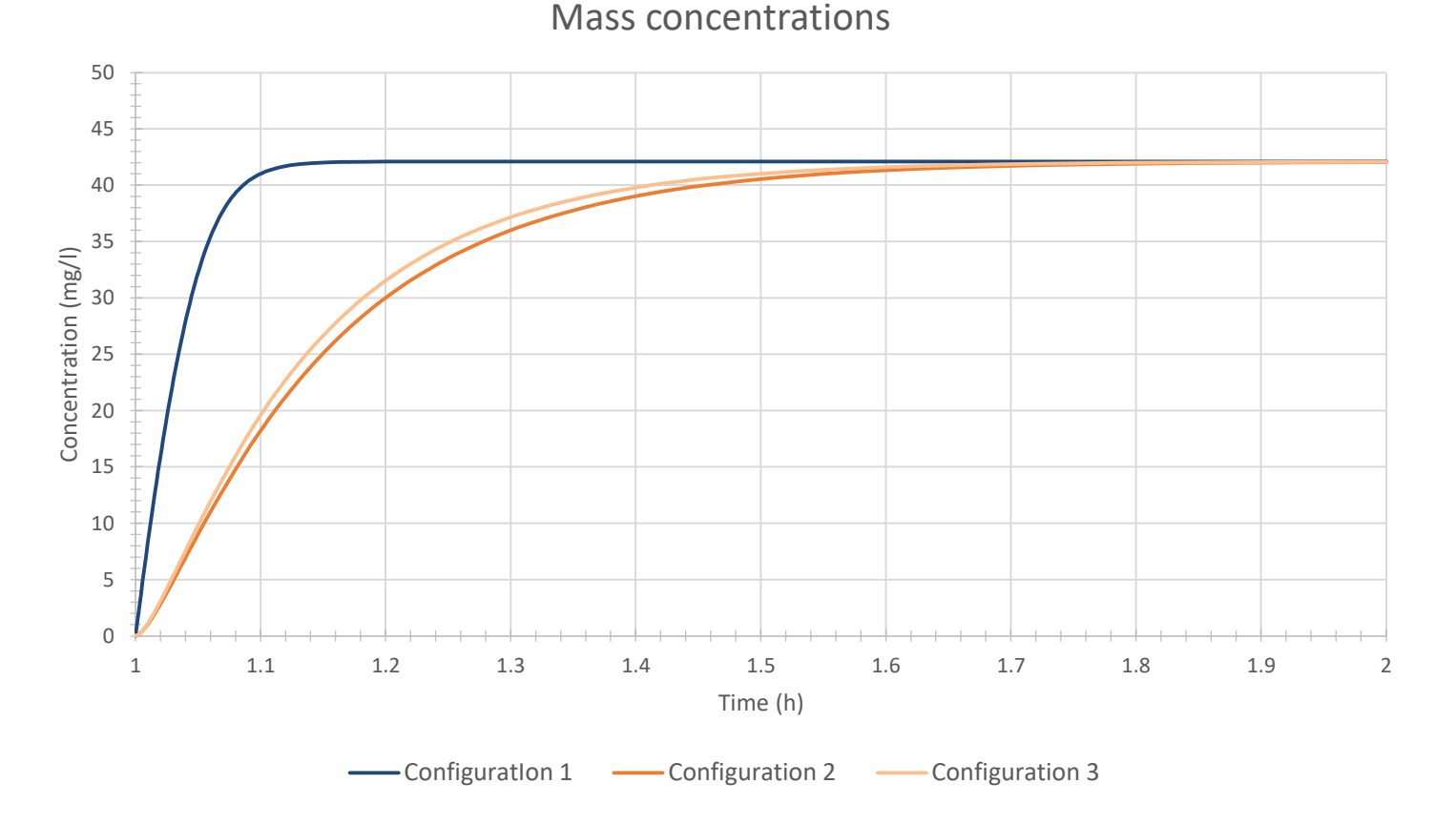

2021 ProSim S.A. All rights reserved. © 2021 ProSim S.A. All rights reserved.

### <sup>34</sup> **Step 4: Simulation of different configurations**

### **To go further...**

- A Analyse the other profiles
	- Composition profiles of the gas and the liquid film
	- Mass transfer coefficients
	- Transfer flows
	- Heat duties
	- ...
- A Add oxidation reactions with oxygen and analyse the influence of mass transfer resistance on the reactions conversion yields
- A Analyse the influence of the technology, the geometric parameters and the operating conditions on the mass transfer kinetics.

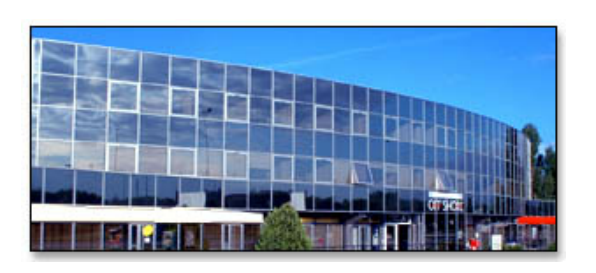

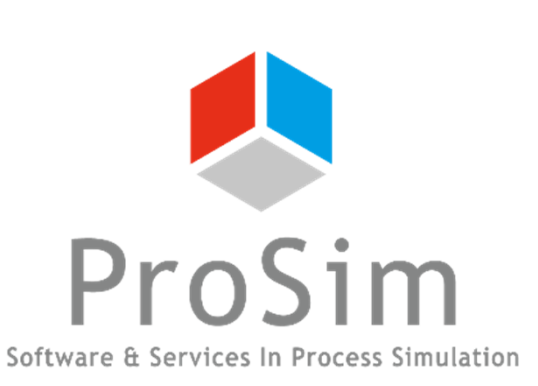

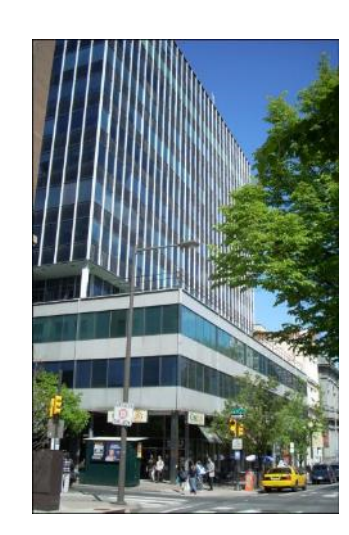

**ProSim SA** 51, rue Ampère Immeuble Stratège A F-31670 Labège France

 $\mathbf{R}$ : +33 (0) 5 62 88 24 30

# **www.prosim.net**  $\bullet$ : +1 215 600 3759

info@prosim.net

**ProSim, Inc.** 325 Chestnut Street, Suite 800 Philadelphia, PA 19106 U.S.A.